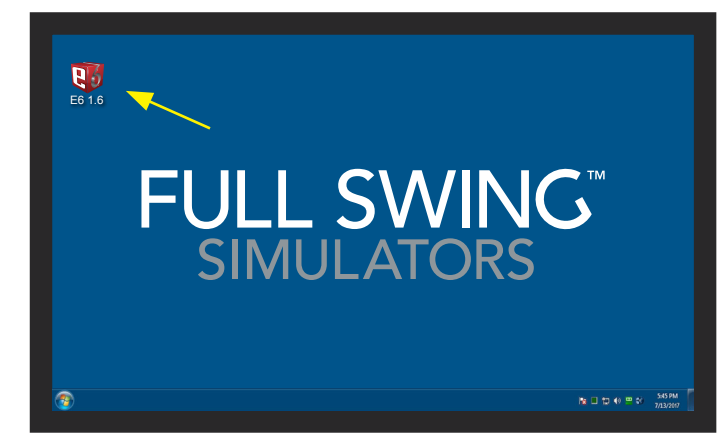

Windows desktop with E6 icon

# Quick Start Guide

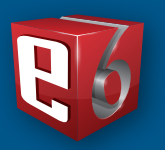

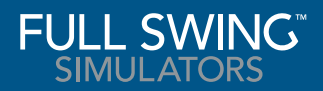

### Start E6 from the Windows desktop

Double-click the E6 icon on the desktop.

When starting E6, the Main Menu screen displays the following buttons:

- Play Golf: Select Play Golf to start a round of golf
- Practice: Select Practice to go to the practice green, driving range or scoring zone
- Events: Create or join events
- Other: You can find your E6 information here, serial number, sofware version, and authorized courses.

The Play screen displays the following buttons: New Round | Resume Round

**Select New Round** 

The **New Round** screen displays the following buttons: Players | Courses | Settings | Holes to Play | Modes of Play

In the Players section, select Guest Tap in the Player Name field. Type the player's name with the virtual keyboard. Make your Tee selection. Enter your **Handicap** (if applicable). Select Left or Right Handed by tapping the hand icon. To add more players, select Guest for each player you want to add. Alternatively, you can log in or create an E6 account. This will provide access to E6 cloud content and events.

#### Main Menu Screen 2

#### Set up golf play 3

From the Main Menu Screen, select Play

1

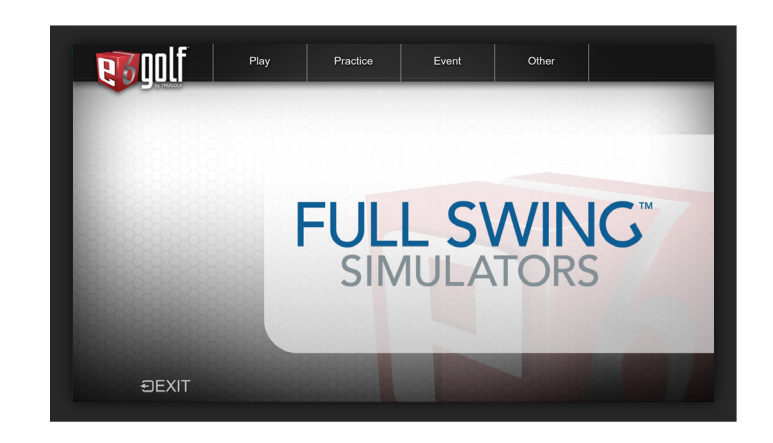

# **4** Course Selection **5** Settings **6** Holes to Play **6**  $\overline{6}$

Now tap on the **Courses** button at the top of the screen.

On this screen, you can change many different factors that affect your game, including weather and time of day, help grids and arrows, terrain conditions, and general viewing preferences.

If you want to keep all of these settings for future play, go back to the main menu and tap on the Other button to save defaults.

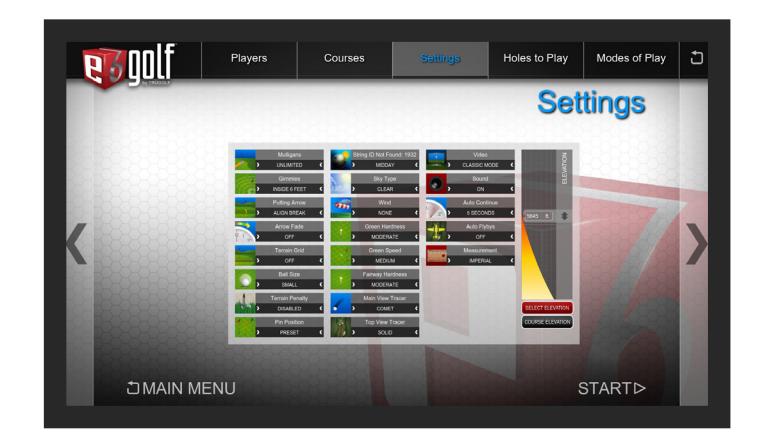

To change any of these settings, tap on the desired button until the choice you like is visible.

You can now select the holes in the order you want to play from the Holes Available section. The choices you make will now populate in the Holes Currently Selected section.

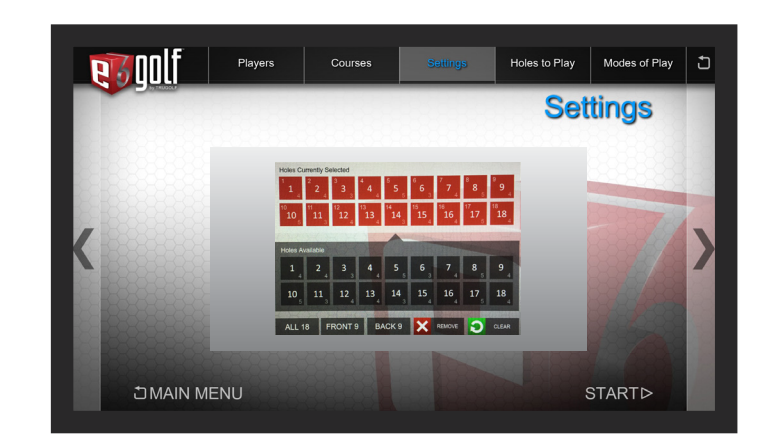

## Holes to Play

Tap on Holes to Play to choose the holes you want to play.

By defult, the software selects the full 18 holes in order of how the course is played.

> Tap on the **Start** button on the bottom right to begin game play.

To change the order in which you play the holes, first tap the Clear button on the bottom right.

## Modes of Play

Tap on Modes of Play to choose the style of game play.

Here you can choose many different styles of game play by scrolling through the list with your finger.

Simpy tap on one of the choices to get a brief set of instructions and to select that game mode.

### You're ready to play golf!

Here you can scroll up and down the list of courses with your finger.

When the course you want to play becomes visible, you can simply tap on it to select it.

Now you can move on to the course Settings.

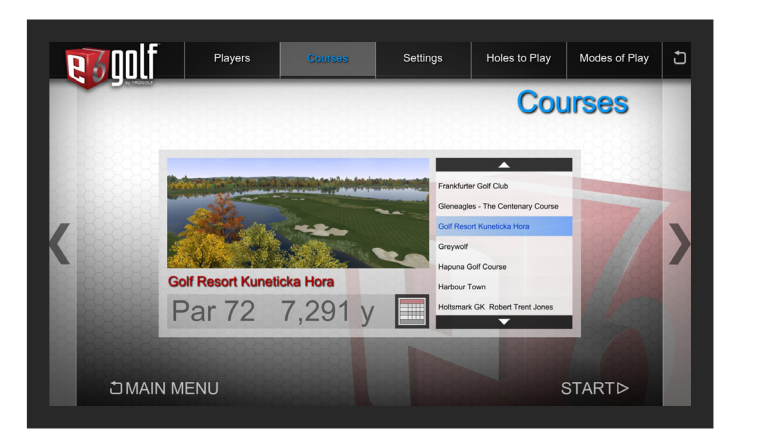

## **Settings**

Now tap on the **Settings** button to change the course settings.